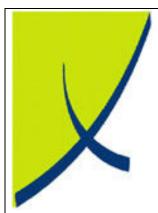

# **ICE Business System**

**Processing & Controls of GST Accounts** 

(Version 1.2)

Learning Unit Guide

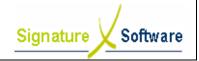

# **Learning Unit Guide**

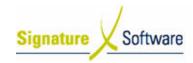

# Legal Notice:

The information herein (intellectual property) has been compiled by and is owned by Signature Software for the explicit use by clients and staff of Signature Software.

No part of this information may be re-sold, re-used in a professional capacity by a third party or reproduced in any way without written permission from an authorised representative of Signature Software.

While the information contained herein has been formulated with all due care, Signature Software does not warrant or represent that the information is free from errors or omission, or that it is exhaustive and fit for specific purpose other than general information.

Modifications to this material may also occur without notice.

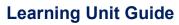

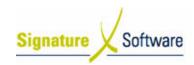

# **Table of Contents**

| I : | INTRODUCTION                                      | 4    |
|-----|---------------------------------------------------|------|
|     | OBJECTIVES                                        |      |
|     | TARGET AUDIENCE                                   |      |
|     | PREREQUISITES                                     |      |
|     | SCENARIOS                                         |      |
|     | V.1: GST Treatment within ICE                     | {    |
|     | V.2: Setup & Control of GST Accounts              | 7    |
|     | V.3: Setup and Control of BAS Codes               | . 10 |
|     | V.4: Options for GST Payments and Receipts to ATO | . 13 |

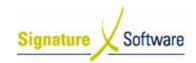

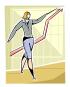

# I: Introduction

This Learning Unit Guide is reference-based, in that most of the information for the tasks can be found in the **Signature Learning Centre**.

This guide is designed as a workbook to be used during facilitator led learning.

It includes instructional materials, descriptions of business processes and details of demonstrations to be undertaken by the facilitator.

There are references to **menu paths** for accessing the functions within **ICE** application and **SLC References** for locating additional information in the **Signature Learning Centre**.

# II: Objectives

To illustrate the treatment and options for processing the GST of your business within the ICE Business System including statutory reporting for BAS.

# III: Target Audience

Account processing staff responsible for GST and BAS reconciliation.

# IV: Prerequisites

- · Accounting Setup Activities
- · Accounting Reporting Activities

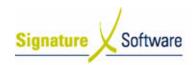

# V: Scenarios

# V.1: GST Treatment within ICE

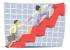

| Workflow:   | GST Treatment within ICE                                           |  |
|-------------|--------------------------------------------------------------------|--|
| Scenario 1: | To understand the treatment of GST within the ICE Business System. |  |
|             |                                                                    |  |

| Inputs | Activities / Stages                 | Outcomes                                                                   |
|--------|-------------------------------------|----------------------------------------------------------------------------|
|        | 1.1<br>Accrual Accounting<br>of GST | •The GL Accounts<br>to be used for each<br>BAS Code has<br>been nominated. |
|        |                                     |                                                                            |

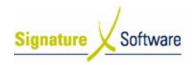

## Scenario 1: GST Treatment within ICE

To understand the treatment of GST within the ICE Business System.

# 1.1: Accrual Accounting of GST

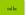

#### Objectives:

Outline the accrual accounting method used to record GST within ICE.

#### SLC Reference:

• ICE Business Systems > Accounting > Setup Activities

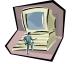

# **Work Instructions**

### **Screen: ICE Main**

- The ICE Business System utilises accrual-based accounting, where receivables and payables are recognized when a sale is agreed to, even though as yet, no cash has been received or paid out.
- Utilising this method rather than cash-based accounting (not recording transactions until cash is received or paid), provides a more accurate picture of a business's financial position when credit is offered to Customers or utilised from Suppliers.
- As Accrual Accounting principles are incorporated into the ICE Business System the GST Accounts and transactions are posted to and reported on when Customer and Supplier invoices are updated even though the business is yet to collect or pay the GST.

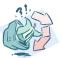

#### Outcomes:

- ICE uses Accrual Accounting.
- GST is posted & reported when the transaction is entered into.

#### Notes:

 GST can only be recorded if all transactions have been entered into ICE. To undertake complete Accrual Accounting, all outstanding Customer & Supplier Invoices/Credits must be entered before reconciling GST amounts receivable/payable.

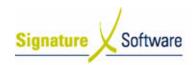

# V.2: Setup & Control of GST Accounts

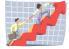

| Workflow:   | Setup & Control of GST Accounts                                                                              |  |
|-------------|----------------------------------------------------------------------------------------------------|--|
| Scenario 2: | To identify the options and configuration for GST General Ledger<br>Accounts within the ICE Business System. |  |

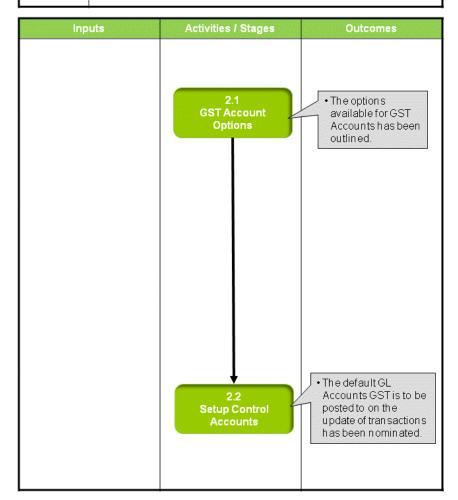

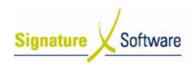

# Scenario 2: Setup & Control of GST Accounts

To identify the options and configuration for GST General Ledger Accounts within the ICE Business System.

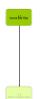

#### 2.1: GST Account Options

### Objectives:

To outline the options available for GST Accounts.

#### SLC Reference:

• ICE Business Systems > Accounting > Setup Activities

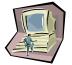

#### **Work Instructions**

### **Screen: ICE Main**

- The ICE Business System can be customised by nominating the required GL Accounts GST amounts are to be posted to. The most common configuration is two accounts, one for GST Payable and another for GST Collected.
- It is possible for one account to be utilised for both the GST payable and collected, however having only one account can be harder to reconcile.
- Create the GST GL Accounts within Admin > Setup > Accounting > GL
   Accounts referring to the Accounting Setup Activities for further
   details.

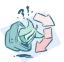

# Outcomes:

The options available for GST Accounts has been outlined.

#### Notes:

N/A

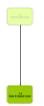

### 2.2: Setup Control Accounts

# Objectives:

To nominate the GST Control GL Accounts to be posted to.

### SLC Reference:

• ICE Business Systems > Accounting > Setup Activities

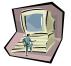

# **Work Instructions**

# **Screen: ICE Main**

1. Access Control Accounts.

Select menu path:

Admin > Setup > Accounting > Control Accounts

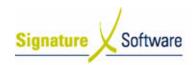

#### **Screen: Setup Control Accounts**

- Select the GST Credits Adjustment Account to nominate a GL Account.
- 3. Select the Account Search Arrow.

#### **Screen: GL Account Search**

- 4. Search for the GL Account to be used by typing in any of the searchable fields (typically GST Collected).
- 5. Press **F12** to retrieve the search results.
- 6. Select the GL Account required.
- 7. Press **OK** to select the GL Account and close the GL Account search.

### **Screen: Setup Control Accounts**

- 8. Press **F10**, the **Yellow** "✓" or the **Apply** button to save changes.
- 9. Repeat steps 3 8 to nominate the **GST Credits Account** (typically GST Collected), **GST Payable Account** (typically GST Payable) and **GST Payable Adjustment Account** (typically GST Payable).
- 10. Press **OK** to save and close the window.

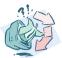

#### **Outcomes:**

 The default GL Accounts GST is to be posted to on the update of transactions has been nominated.

### Notes:

N/A

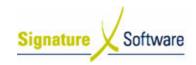

# V.3: Setup and Control of BAS Codes

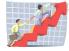

| Workflow: Setup and Control of BAS Codes |                                                                                               |
|------------------------------------------|-----------------------------------------------------------------------------------------------|
| Scenario 3:                              | To identify the General Ledger Accounts associated with BAS codes in the ICE Business System. |

| Inputs | Activities / Stages    | Outcomes                                                                     |
|--------|------------------------|------------------------------------------------------------------------------|
|        | 3.1<br>Setup BAS Codes | • The GL Accounts<br>to be used for each<br>BAS Code have<br>been nominated. |
|        |                        |                                                                              |
|        |                        |                                                                              |

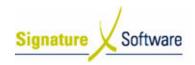

### Scenario 3: Setup and Control of BAS Codes

To identify the General Ledger Accounts associated with BAS codes in the ICE Business System.

# 3.1: Setup BAS Codes

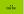

#### Objectives:

 Outline the requirements for nominating GL Accounts to be used for each BAS Code.

#### SLC Reference:

ICE Business Systems > Accounting > Setup Activities

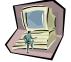

#### Work Instructions

### **Screen: ICE Main**

1. Access BAS Codes.

Select menu path:

Admin > Setup > Accounting > BAS Codes.

#### **Screen: BAS Accounts**

- 2. Select the G1 BAS Code to nominate a GL Account.
- 3. Select the Account Search Arrow.

# Screen: GL Account Search

- 4. Search for the GL Account (typically GST Collected) to be used by typing in any of the searchable fields.
- 5. Press F12 to retrieve the search results.
- 6. Select the GL Account required.
- Press **OK** to select the GL Account and close the GL Account search.

#### **Screen: BAS Accounts**

- 8. Press **F10**, the **Yellow** "✓" or the **Apply** button to save changes.
- 9. Repeat steps 3 8 to nominate a GL Account for all BAS Codes.

#### Note:

G2 is typically set to GST Collected.

**G3** is typically set to GST Collected.

**G4** is typically set to GST Collected.

**G7** is typically set to GST Collected.

**G10** is typically set to GST Payable.

**G11** is typically set to GST Payable.

**G13** is typically set to GST Payable.

**G14** is typically set to GST Payable.

G15 is typically set to GST Payable.

G18 is typically set to GST Payable.

10. Press **OK** to save and close the window.

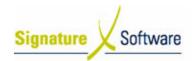

# **Learning Unit Guide**

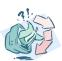

# Outcomes:

• The GL Accounts to be used for each BAS Code have been nominated.

# Notes:

N/A

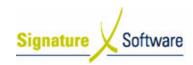

# V.4: Options for GST Payments and Receipts to ATO

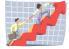

| Workflow:   | Options for GST Payments & Receipts to ATO                                                                                                    |  |
|-------------|----------------------------------------------------------------------------------------------------|--|
| Scenario 4: | Different options are available for how payments and receipts to the ATO calculated from a Business Activity Statement are posted to the general ledger in the ICE Business System. |  |

| Inputs | Activities / Stages                                            | Outcomes                                     |
|--------|----------------------------------------------------------------|----------------------------------------------|
| Inputs | Activities / Stages  4.1 Selecting GL Accounts to be posted to | •The options available have been identified. |
|        |                                                                |                                              |

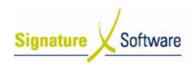

# Scenario 4: Options for GST Payments & Receipts to ATO

Different options are available for how payments and receipts to the ATO calculated from a Business Activity Statement are posted to the general ledger in the ICE Business System.

### 4.1: Selecting GL Accounts to be posted to

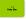

#### Objectives:

 Outline the options available for posting the GST Payments & Receipts in the General Ledger.

#### SLC Reference:

ICE Business Systems > Accounting > Setup Activities

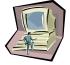

#### Work Instructions

**Screen: GL Transactions** 

# ATO payments and receipts for Business Activity Statements are to be recorded as a General Ledger Transaction.

- When selecting the GL Accounts to be posted to both the GST Collected and Paid Accounts can be used to clear these accounts or a dedicated ATO Payment Account can be created and posted to. This account is then to be reconciled with the GST Accounts at the end of the financial period.
- Create the GL Transaction within Accounting > General Ledger >
   Transactions referring to the Calculating & Processing BAS Amounts
   Learning Unit for further details.

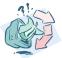

### **Outcomes:**

The options available have been identified.

# Notes:

N/A